### **Here Are The Step By Step Instructions On Making Your Profile Live On ABA League Australia Website**

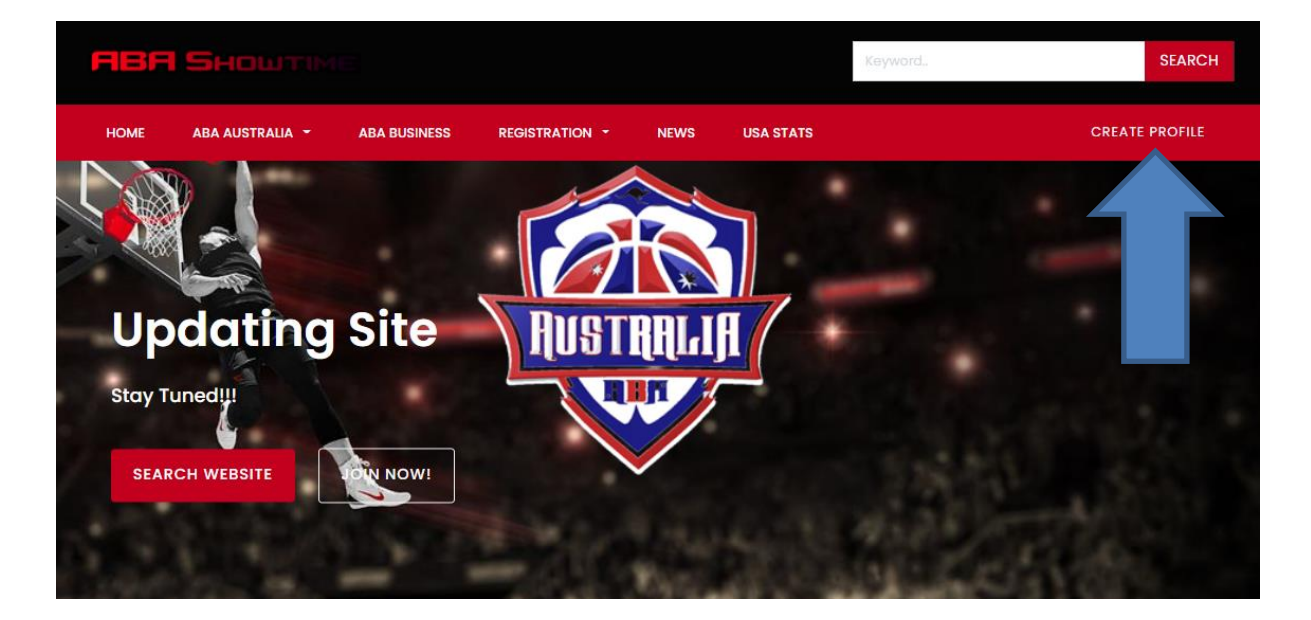

### **Click On Create Profile**

All purchases include a 30-day money back guarantee.

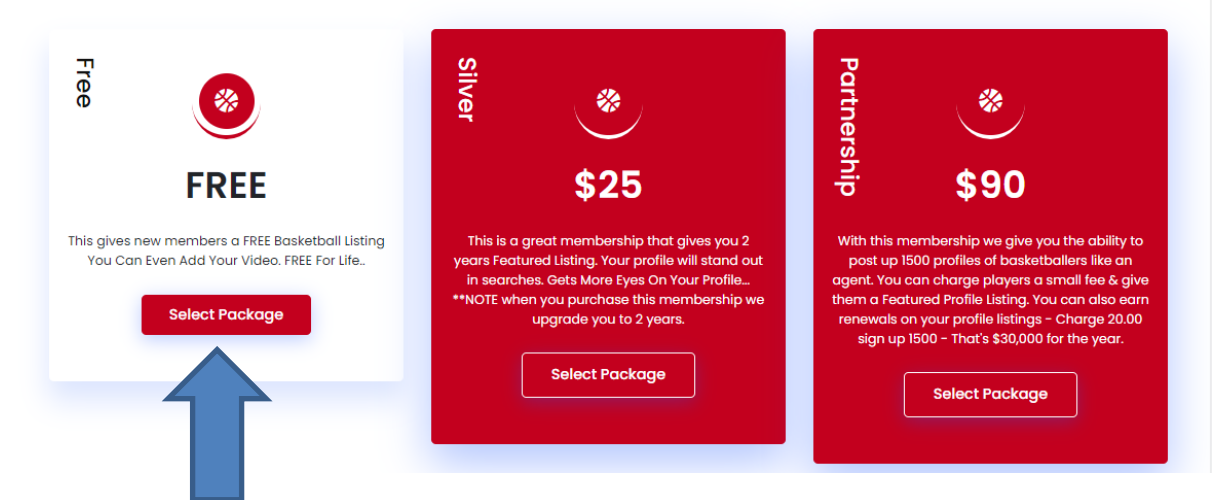

**Choose Your Membership FREE For Players!**

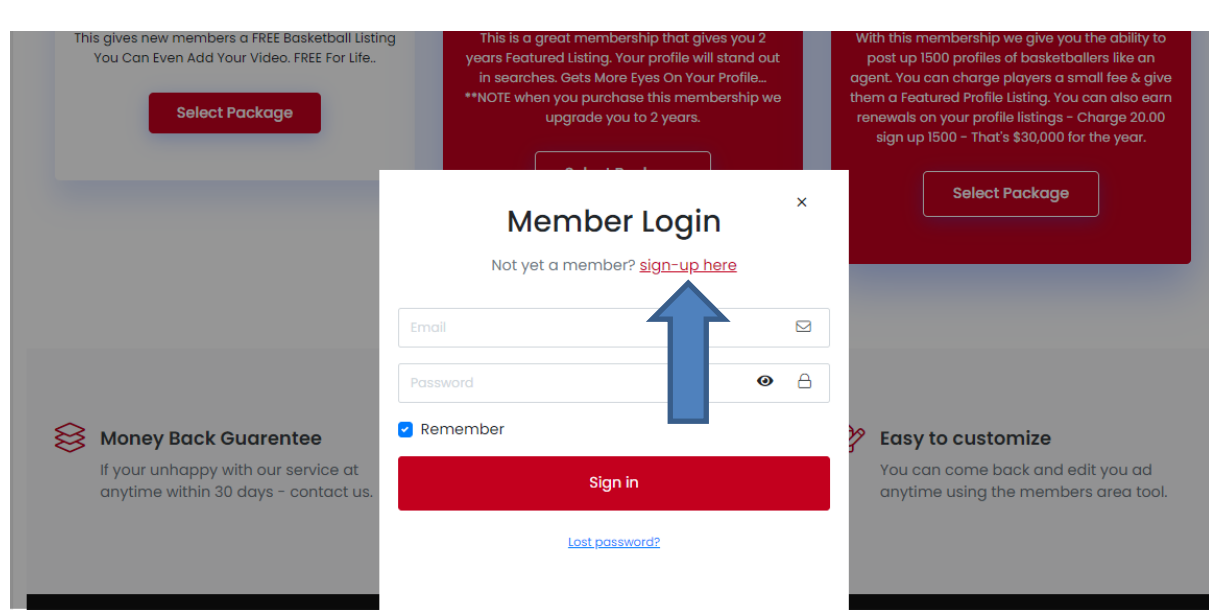

### **Click On Sign Up Here**

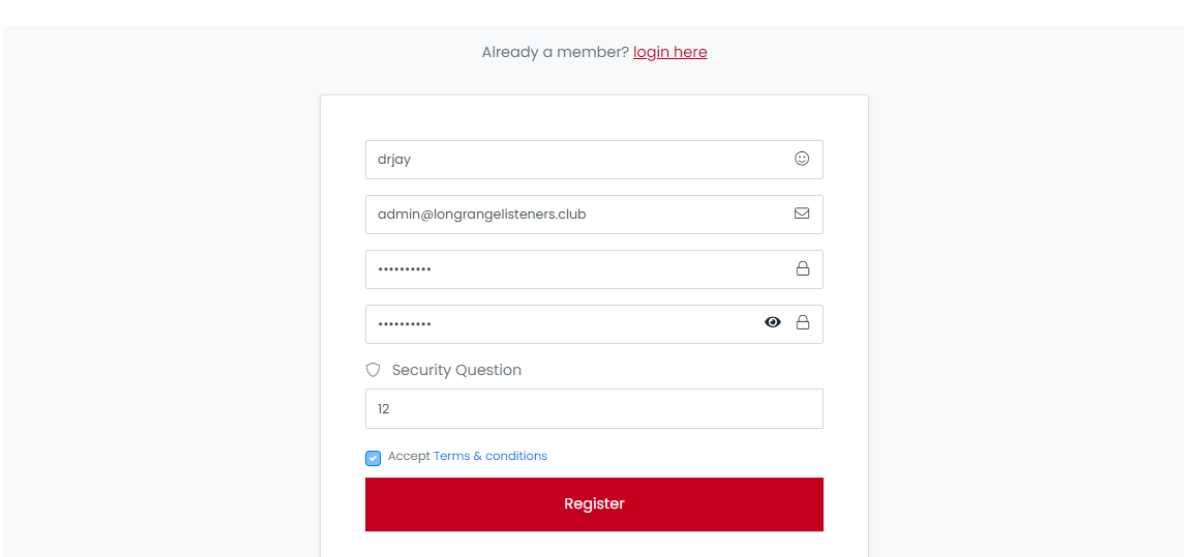

### **Create Username & Fill In The Form**

#### **Membership Pricing**

All prices include a 30-day money back guarantee.

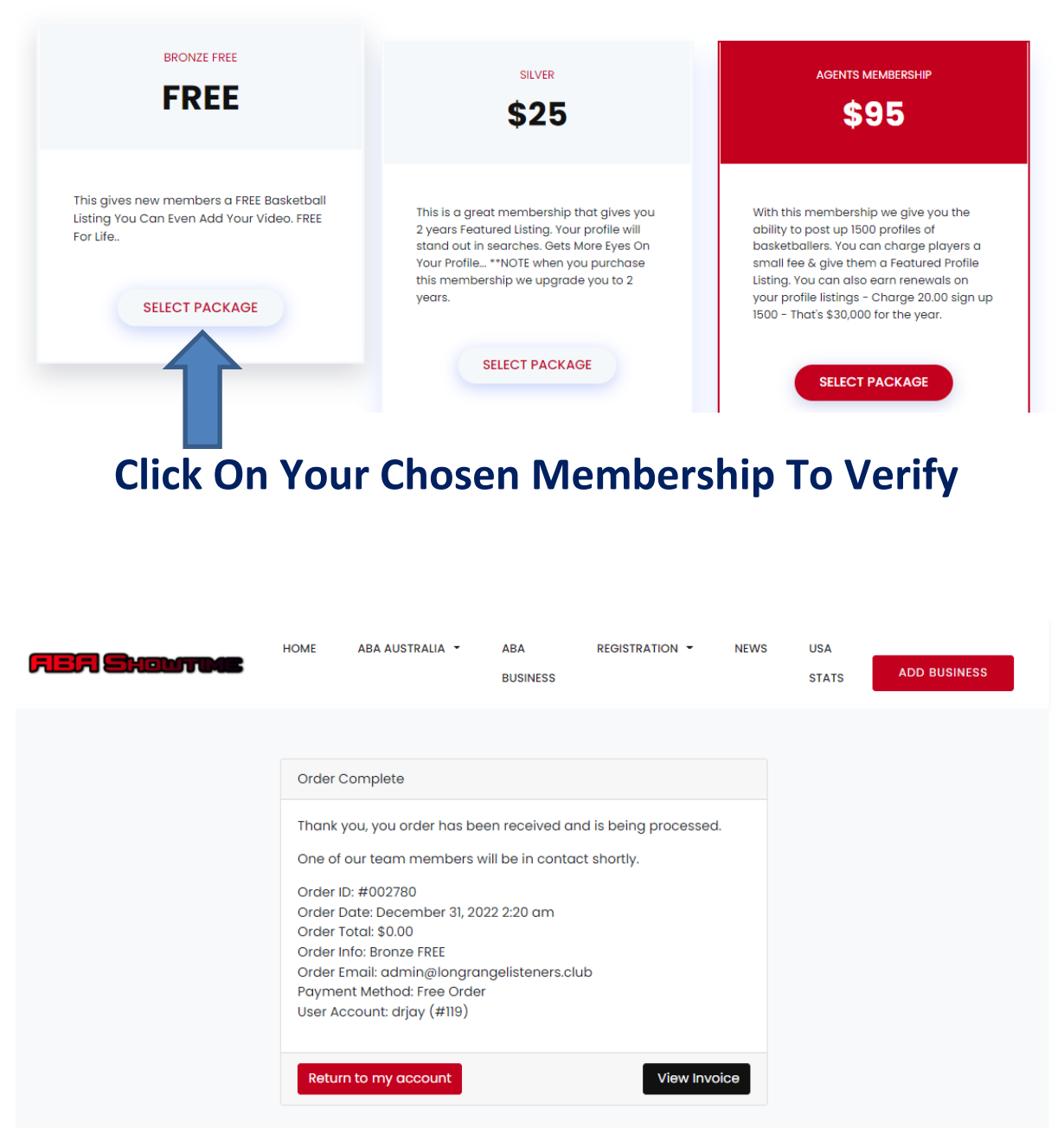

## **System Will Give You Invoice & Send Confirmation eMail – Click Return To My Account.**

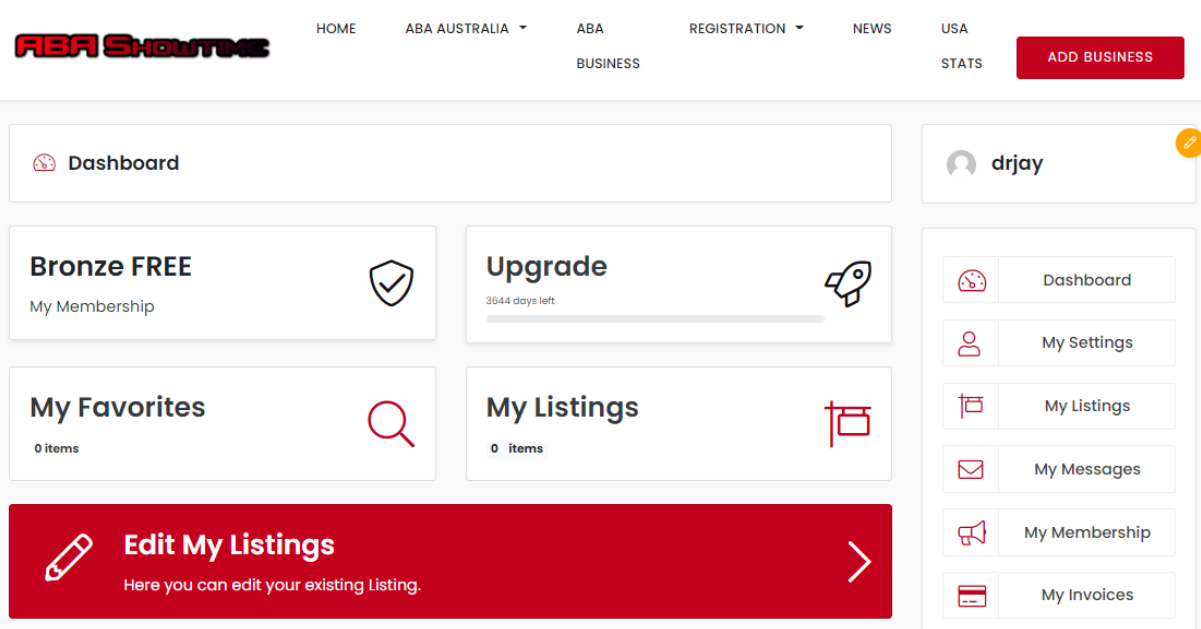

### **Now In Back Office Click On My Listings**

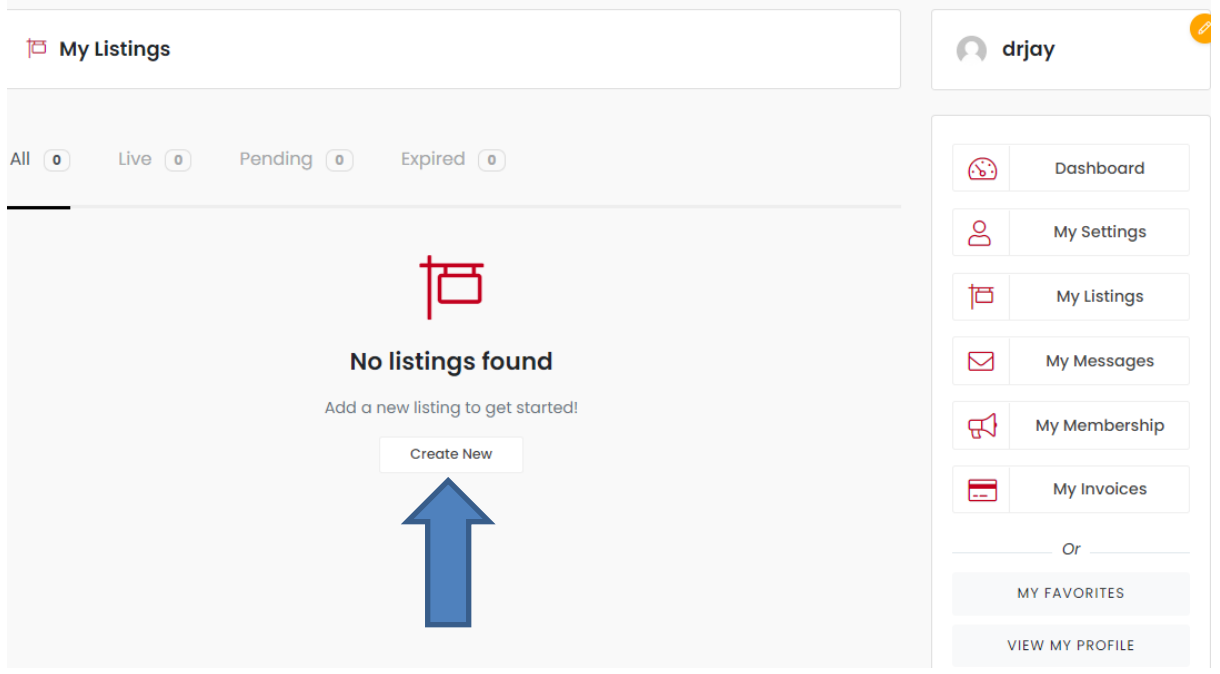

### **Now Click On Create Now**

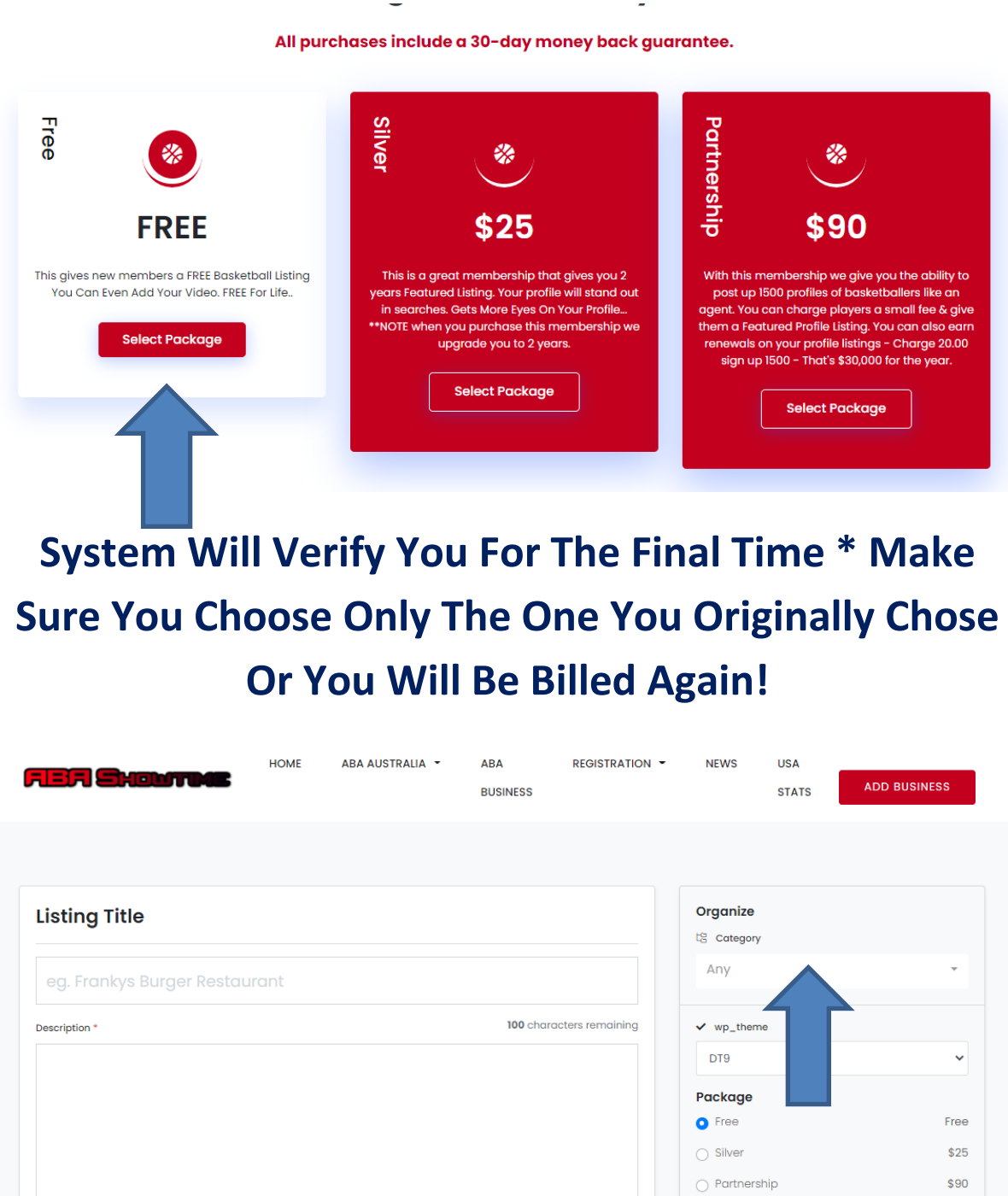

# **#1 Listing Title Your Name & Description Tell Us About Your Basketball Stats! #2 Choose Your Position In Category**

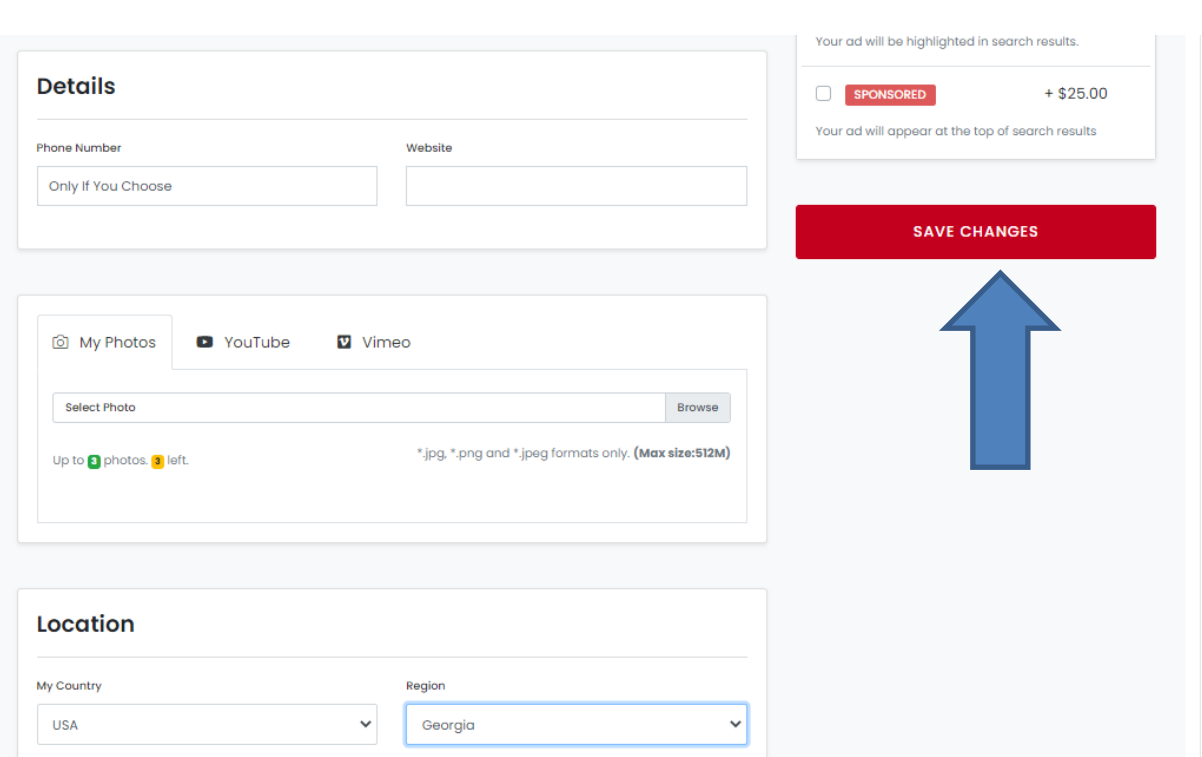

**Enter Contact PH (Not Mandatory) & If You Have Website Also Add Your Photos in My Photos – Below Add YouTube Link Of You Playing - & Choose Country & City – Click SAVE…**

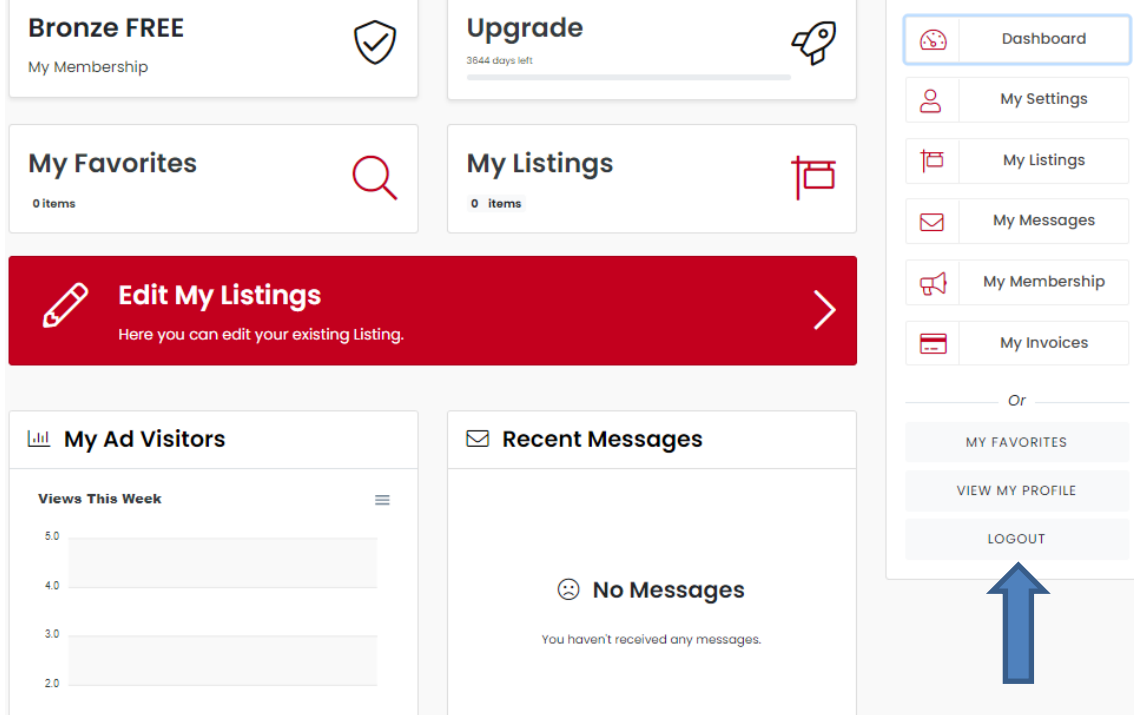

**Once back in your back office – here you can see messages & how many visitors have looked at your page. If you want to upgrade your profile to Featured click on upgrade and it will cost you \$15 – Remember to log out as well….. Hope This Helps!**